# **Bilancio 2015**

**C.T. BILANCIO 2015** nasce da un progetto sviluppato in stretta collaborazione con professionisti operanti nel settore ed esperti informatici, i quali hanno sottoposto l'intero programma ad estesi test di funzionalità ed affidabilità.

**C.T. BILANCIO 2015** è un programma per la redazione del bilancio d'esercizio ed è stato concepito per rispondere alle diverse esigenze degli operatori, i quali avranno a disposizione diversi strumenti di lavoro.

Con **C.T. BILANCIO 2015** è possibile produrre:

- **il bilancio nelle due forme, abbreviata ed ordinaria, sia in italiano che in inglese;**
- **la nota integrativa sia in forma abbreviata che ordinaria in Word;**
- **la determinazione delle imposte IRES ed IRAP;**
- **il calcolo dell'ACE;**
- **il calcolo del ROL;**

**NEW** 

- **il calcolo della quota di IRAP deducibile dall'IRES;**
- **il rendiconto finanziario;**
- **numerosi prospetti relativi al bilancio, molti dei quali già inseriti nella nota integrativa;**
- **il bilancio in XBRL basato sulla recente Tassonomia "Principi Contabili Italiani" rilasciata il 17 novembre 2014 con annessa Nota Integrativa**

#### **C.T. BILANCIO 2015, rispetto alle versioni precedenti, è un programma che incorpora nuove funzioni di sicurezza e rispetto del copyright.**

Il programma infatti è caratterizzato da:

- **una "chiave di attivazione" che impedisce la duplicazione abusiva del programma o l'utilizzo, non autorizzato, dello stesso su più personal computer;**
- **un numero massimo di bilanci da redigere in relazione alla versione acquistata;**
- **l'utilizzo tramite SERVER impone il rilascio di una versione specifica per la quale è necessario acquistare il servizio "Assistenza Telefonica".**

#### *Configurazione Hardware base richiesta*

- PC con processore 32bit Intel Pentium / AMD 1 Ghz
- Hard Disk: 200 MB liberi (esclusi archivi gestiti)
- $\blacksquare$  Ram 512Mb
- Scheda Video: SVGA (risoluzione 800x600)
- Mouse
- Stampante laser supportata da Windows PostScript o PCL5 con almeno 1 MB Ram
- Stampante PostScript o Stampante PDF

#### *Configurazione Software base richiesta*

- Microsoft Windows Server 2003, XP Home e Pro, Vista (Service Pack 2 o superiore), 7, 8
- Microsoft Word 2002, 2003, 2007 e 2010
- Microsoft Excel 2002, 2003, 2007 e 2010

*N.B. Non garantiamo la piena funzionalità del software con altri prodotti Microsoft Office non elencati.* 

*Per una migliore comprensione delle problematiche affrontate ed un più proficuo utilizzo del programma si consiglia di leggere integralmente la presente guida all'uso.*

# **Indice**

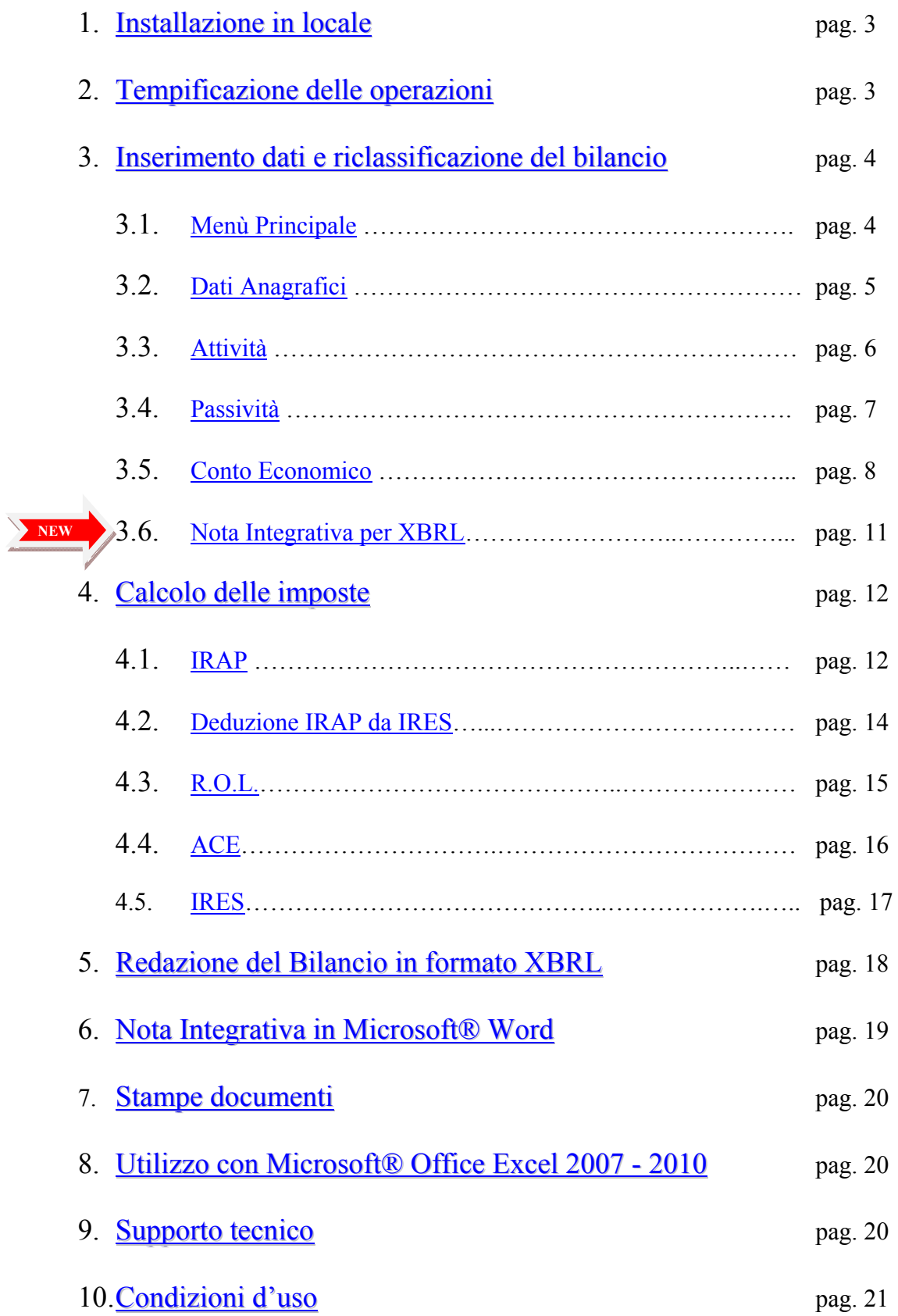

## <span id="page-2-0"></span>**1)Installazione in locale**

La prima fase prevede, il ricevimento di un file Excel (Bilancio Riclassificato.xlt ) oltre ad una cartella contenente Fac simile di relazioni e verbali del Bilancio. L'intero contenuto dovrà essere salvato in un'unica cartella che verrà intitolata **C.T. Bilancio 2015**. La cartella potrà essere salvata su una directory del pc locale.

Questa diventerà la **cartella master** e **sarà copiata**, anche in momenti successivi, **ogni qualvolta si inseriscono i dati di un nuovo bilancio da elaborare** e **nominata**, preferibilmente, **con il nome della società per la quale si sta redigendo il bilancio**.

### **2) Tempificazione delle operazioni**

 Dopo aver installato il software ricevuto, si suggerisce di procedere nelle operazioni con l'ordine che segue:

- **2.1 Prima operazione: Copiare** la cartella master (*C:\Programmi\Bilancio Riclassificato 2015*) ed incollarla sul pc di rete.
- **2.2 Seconda operazione: Aprire** il file "*Bilancio Riclassificato.xlt*" ed individuare il "*Serial Number"*

**riportato** nella finestra apparsa:

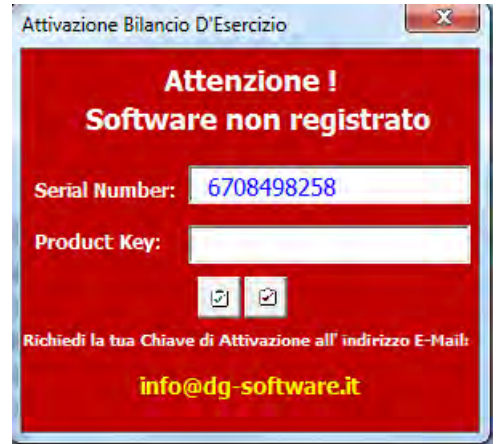

**2.3 Terza operazione: Richiedere** per e-mail il relativo "*Product Key"* specificando quanto segue:

- Nome e Cognome / Rag. Sociale di chi ha acquistato il programma
- "*Serial Number"* apparso sulla finestra *(esempio riportato sopra 6708498258)*
- **2.4 Quarta operazione: Vi verrà fornito** il *"Product Key"* da inserire nella finestra, così come mostrato in figura sotto, e confermate tramite il bottone Conferma.

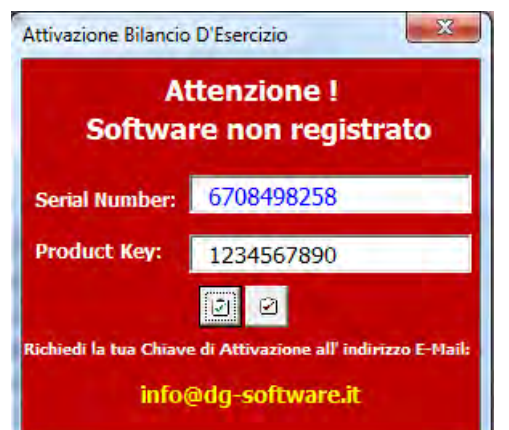

### <span id="page-3-0"></span>**3)Inserimento dati e riclassificazione del bilancio**

**3.1** Il **Menù Principale** si presenterà in questo modo:

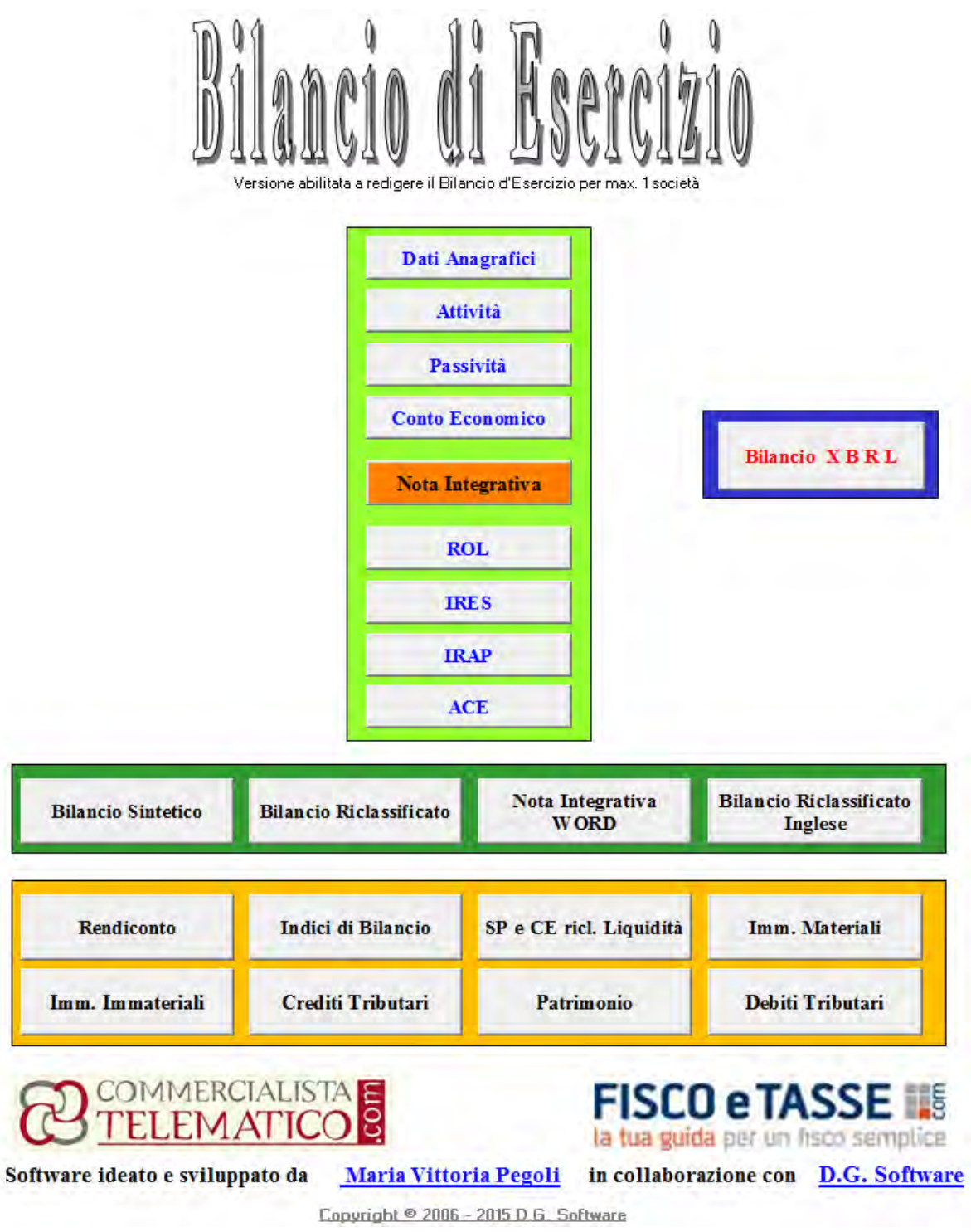

Di seguito verranno esplicitate le funzioni di ogni singolo pulsante colorato di blu.

Segnaliamo inoltre che è possibile, tramite un apposita barra degli strumenti che comparirà in alto, ritornare in qualsiasi momento al **Menù Principale** oppure **Visualizzare** / **Nascondere** i fogli del file excel.

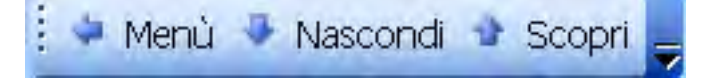

#### <span id="page-4-0"></span>**3.2 Dati Anagrafici** permette di inserire i dati anagrafici della Società nel foglio intitolato "*Dati anagrafici azienda*";

Premere il bottone *"Nuova Anagrafica"* ed inserire **correttamente** i dati relativi alla società da elaborare.

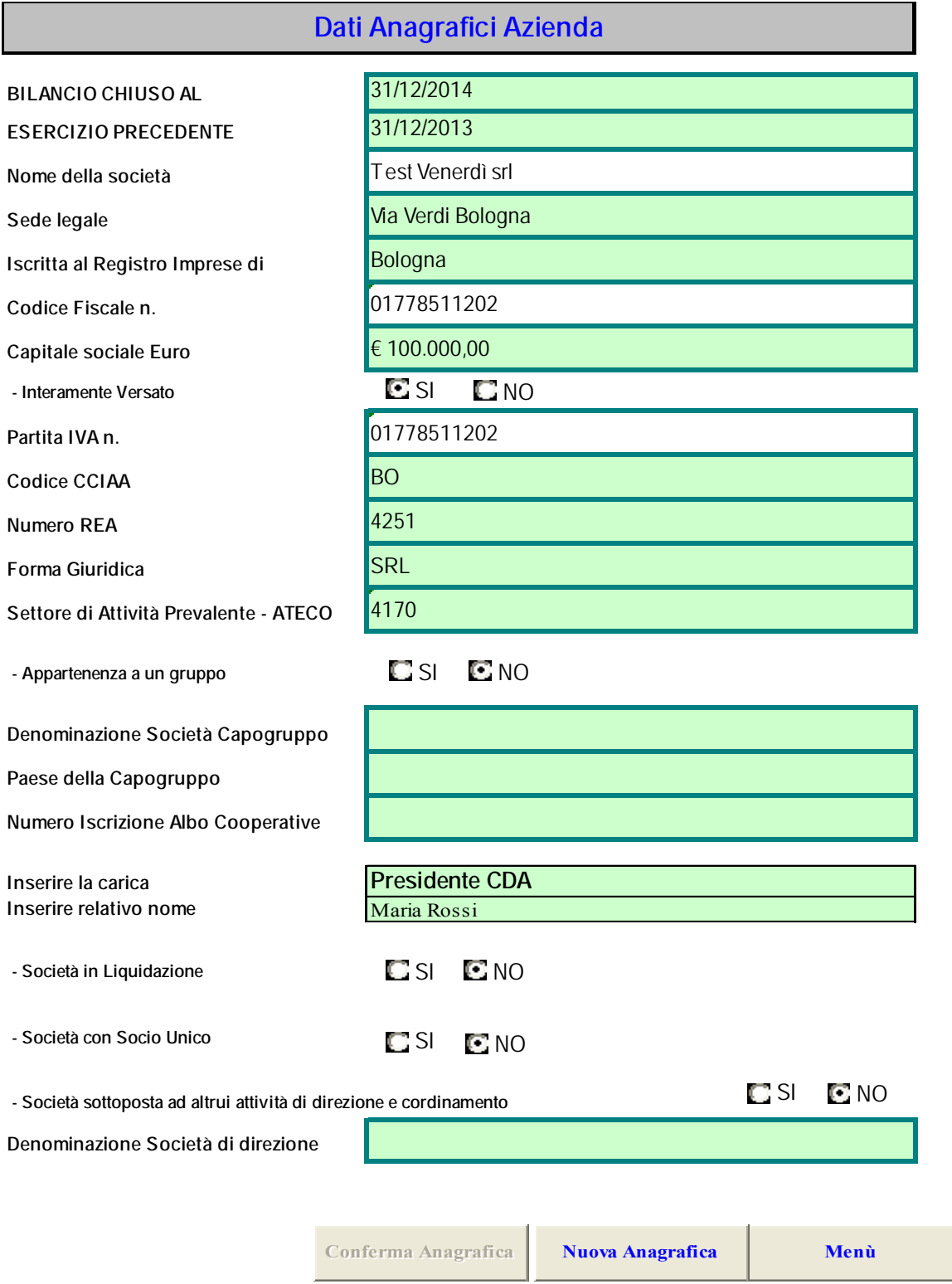

Confermare l'inserimento tramite il bottone *"Conferma Anagrafica"* 

<span id="page-5-0"></span>**3.3 Attività:** permette di inserire i dati anagrafici della Società nel foglio intitolato "*Stato Patrimoniale: Attività*"; nelle colonne relative all'anno in corso ed a quello precedente, nonché, ove previsto dalle celle colorate, gli incrementi e/o i decrementi dell'esercizio<sup>1</sup>. I dati saranno **inseriti con i centesimi di euro, come da bilancio di verifica.** 

**Coloro i quali hanno utilizzato la versione precedente, potranno riportare i dati relativi al 2014, copiando i dati della colonna D del Bilancio 2014 e incollandoli nella colonna F relativa al Bilancio del 2015.** 

I dati possono essere inseriti solo nelle celle che presentano il fondo colorato. Si fa presente che i dati che si riferiscono alle perdite dell'esercizio e di quelli precedenti, le anticipazioni su TFR nonché i resi, gli abbuoni e gli sconti sia sulle vendite che sugli acquisti o altre voci previste in negativo, vanno inseriti preceduti dal segno meno (Tale evidenza è data dal carattere della descrizione che si presenta di colore **rosso**).

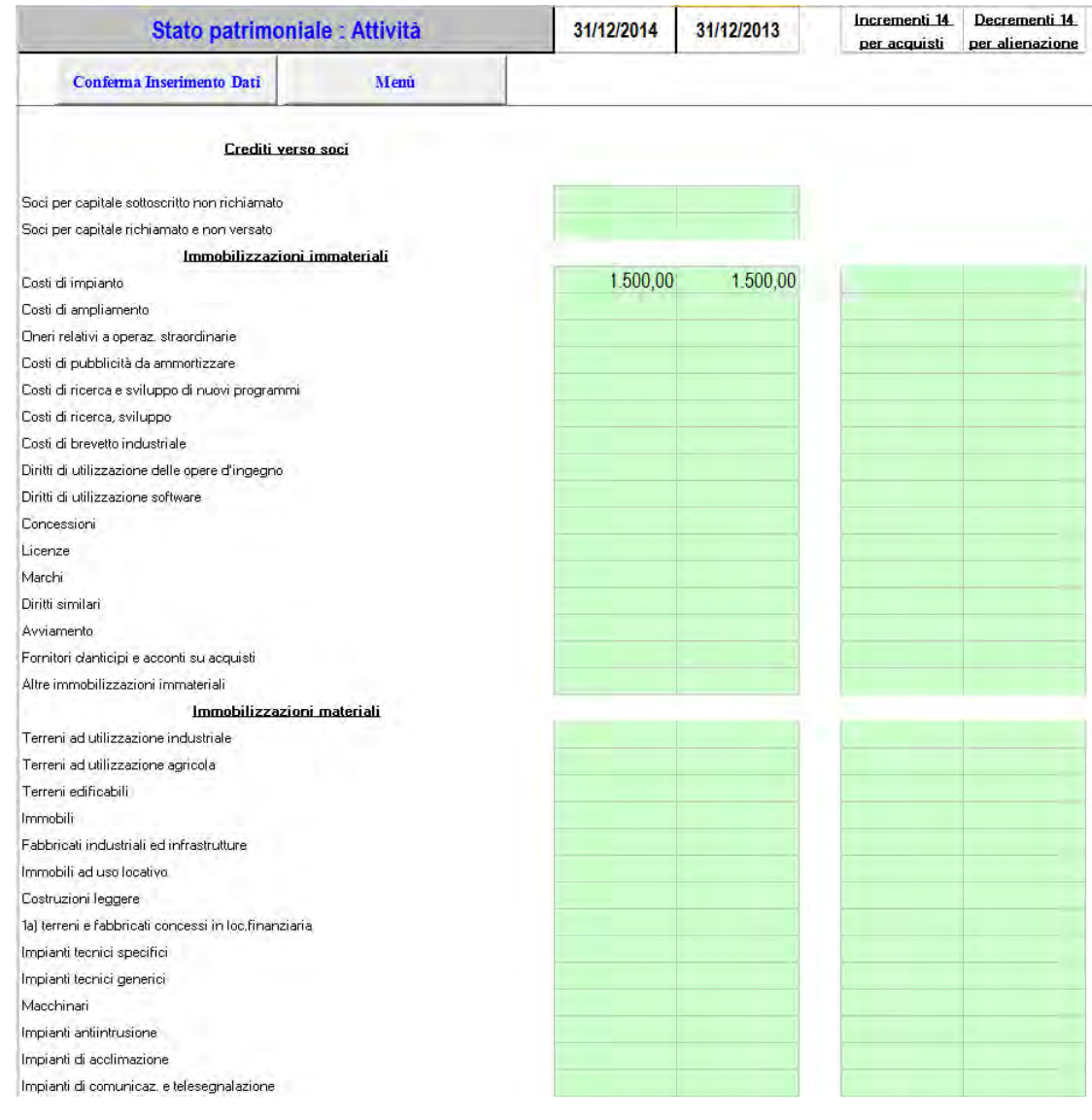

Confermare sempre l'inserimento dati tramite il bottone *"Conferma Inserimento Dati"* 

 $\overline{a}$ 

<sup>&</sup>lt;sup>1</sup> Si precisa che i dati relativi agli incrementi e ai decrementi sono necessari per la redazione del rendiconto finanziario.

<span id="page-6-0"></span>**3.4 Passività:** permette di inserire i dati anagrafici della Società nel foglio intitolato "*Stato Patrimoniale: Passività* "; nelle colonne che si riferiscono all'anno in corso ed a quello precedente, nonché, ove previsto dalle celle colorate, **l'inserimento obbligatorio degli incrementi e/o dei decrementi** dell'esercizio<sup>2</sup>. Chi ha già utilizzato la versione precedente, potrà riportare i dati riguardanti il **2014, copiando i dati della colonna D del Bilancio 2014 e incollandoli nella colonna F che si riferisce al Bilancio del 2015.** 

I dati possono essere inseriti solo nelle celle che presentano il fondo colorato. Si fa presente che i dati riguardanti le perdite dell'esercizio e di quelli precedenti, le anticipazioni su TFR nonché i resi, gli abbuoni e gli sconti sia sulle vendite che sugli acquisti o altre voci previste in negativo, vanno inseriti preceduti dal segno meno. (Tale evidenza è data dal carattere della descrizione che si presenta di colore **rosso**).

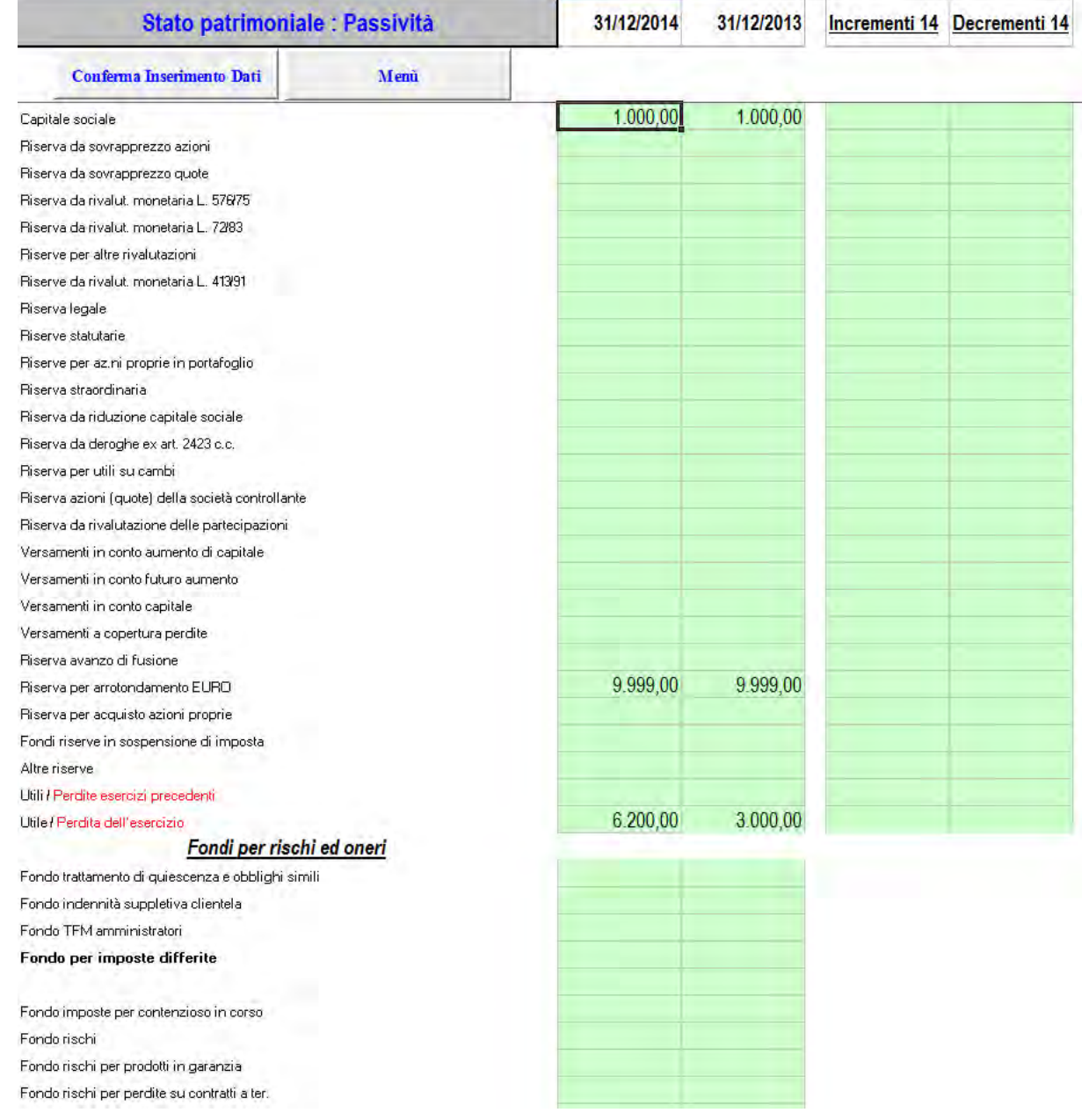

Confermare sempre l'inserimento dati tramite il bottone *"Conferma Inserimento Dati"*

 $\overline{a}$  $2^2$  Si precisa che i dati relativi agli incrementi e ai decrementi sono necessari per la compilazione dei prospetti da incorporare nella nota integrativa in xbrl e per la redazione del rendiconto finanziario.

<span id="page-7-0"></span>**Conti d'ordine:** per dare evidenza nel bilancio, i conti d'ordine saranno inseriti nelle righe del foglio delle "passività" dalla riga 228 alla riga 243 nelle celle colorate delle colonne D e F, mentre per rispettare le specifiche tecniche imposte dalla Tassonomia XBRL, bisogna compilare le celle colorate delle colonne M ed N, in corrispondenza delle voci previste dalla riga 246 alla riga 296.

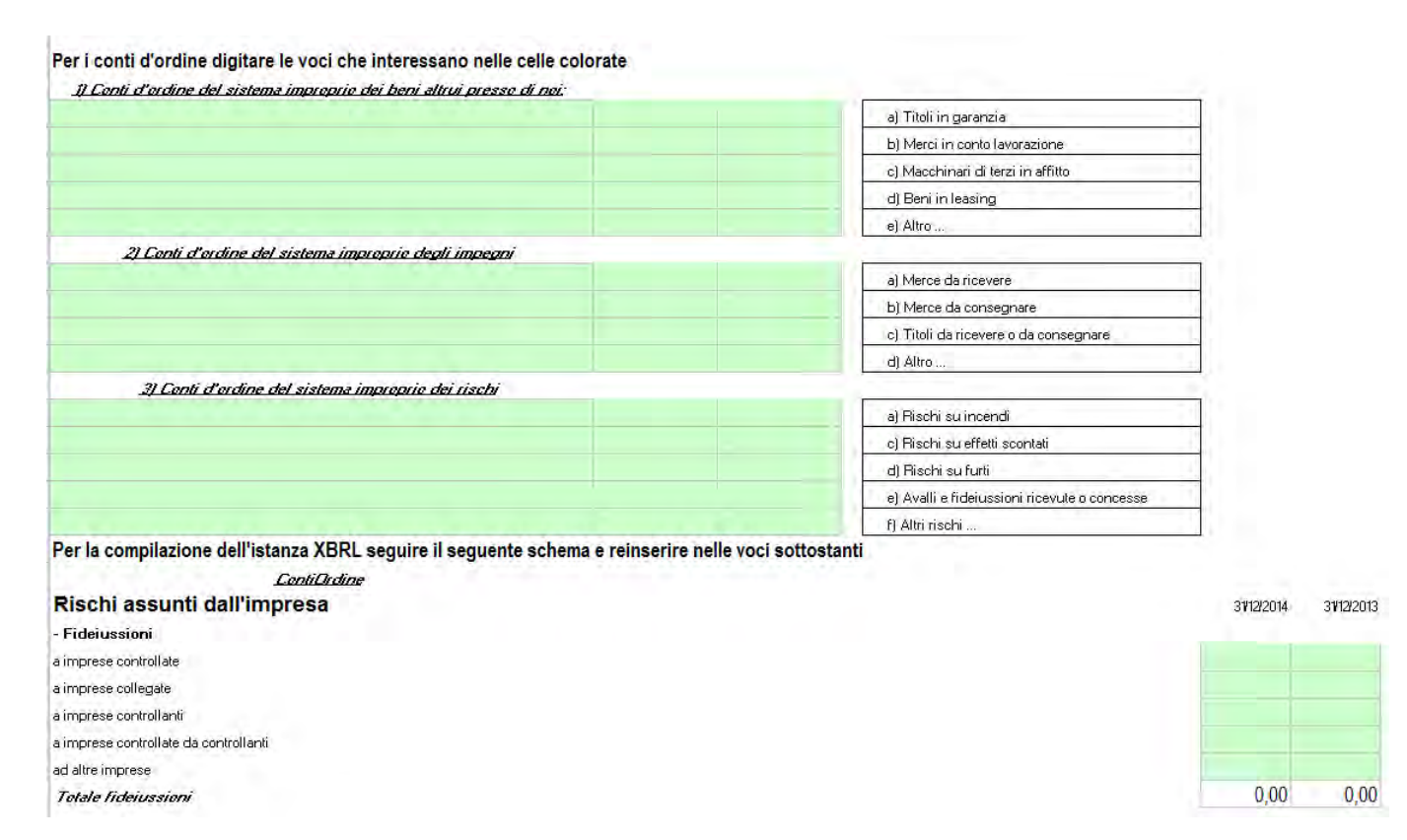

**3.5 Conto Economico:** permette di inserire i dati anagrafici della Società nel foglio intitolato " *Conto Economico* "; nelle colonne riguardanti l'anno in corso ed a quello precedente. **Chi ha già utilizzato la versione precedente, potrà riportare i dati riguardanti il 2014, copiando i dati della colonna D del Bilancio 2014 e incollandoli nella colonna F che si riferisce al Bilancio del 2015.** 

I dati possono essere inseriti solo nelle celle che presentano il fondo colorato. Si fa presente che i dati relativi alle perdite dell'esercizio e di quelli precedenti, le anticipazioni su TFR nonché i resi, gli abbuoni e gli sconti sia sulle vendite che sugli acquisti o altre voci previste in negativo, vanno inseriti preceduti dal segno meno (Tale evidenza è data dal carattere della descrizione che si presenta di colore **rosso**).

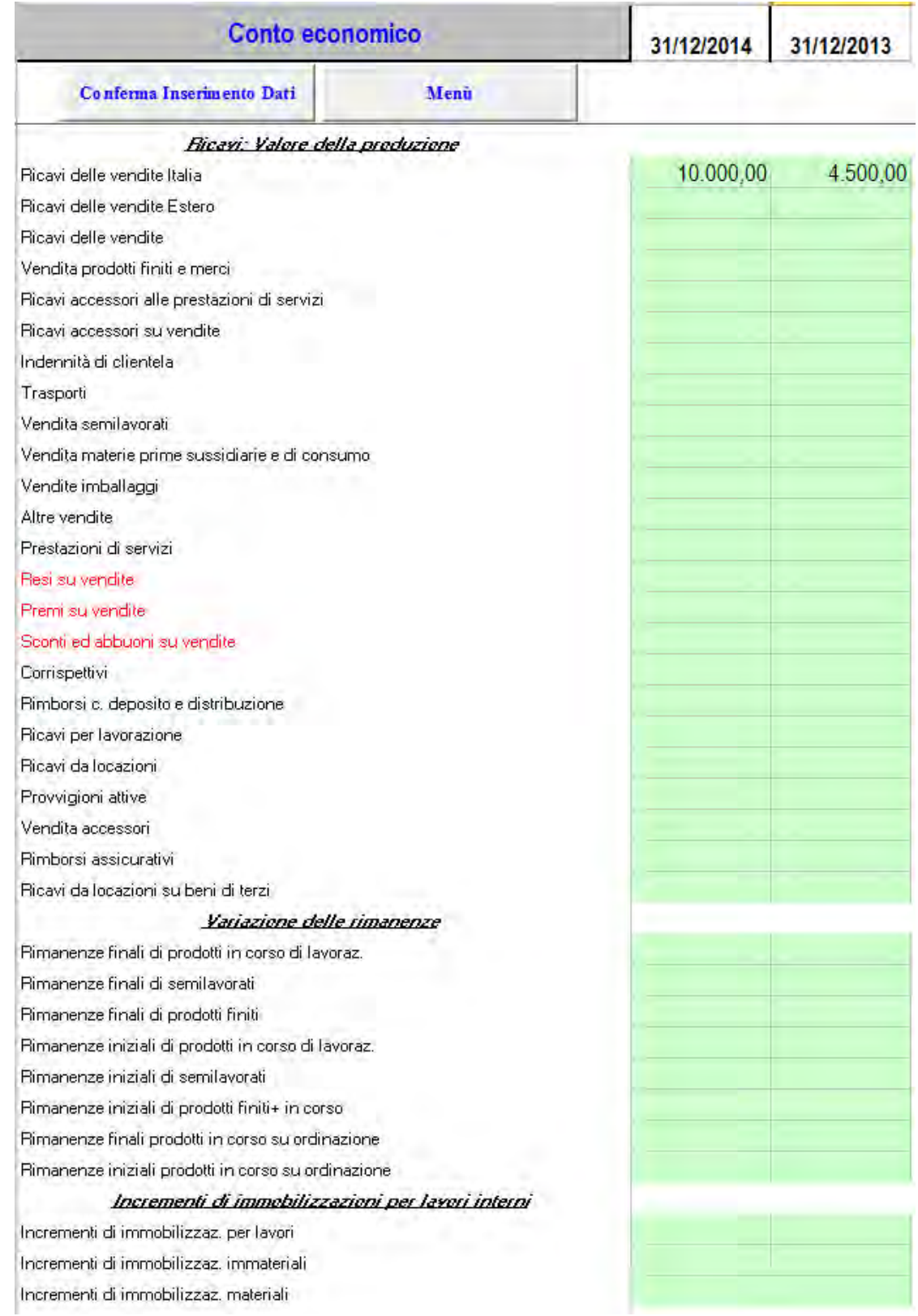

Confermare sempre l'inserimento dati tramite il bottone *"Conferma Inserimento Dati"*

Ultimata la fase dell'inserimento, nei tre fogli prima descritti, e prima del calcolo delle imposte, è **necessario verificare**, in corrispondenza della *l<sup>a</sup> quadratura* riportata in fondo ad ogni prospetto di bilancio, che i valori di controllo siano pari a zero. Se i valori di controllo, in questa prima fase, sono diversi da zero, indicano un errato inserimento dei dati di bilancio. La squadratura può essere di tipo a) o b), se la differenza è riferita allo Stato patrimoniale, tipo a), bisogna ricontrollare i dati digitati nei fogli delle "Attività" e/o delle "Passività", se la differenza è invece riposta nel conto economico, tipo b) è necessario ricontrollare i dati del "Contoeco" o ricontrollare entrambi se la differenza risulta in a) e b)<sup>3</sup>.

#### **d) estratto dal foglio "***II° Bil. Riclassificato***"**

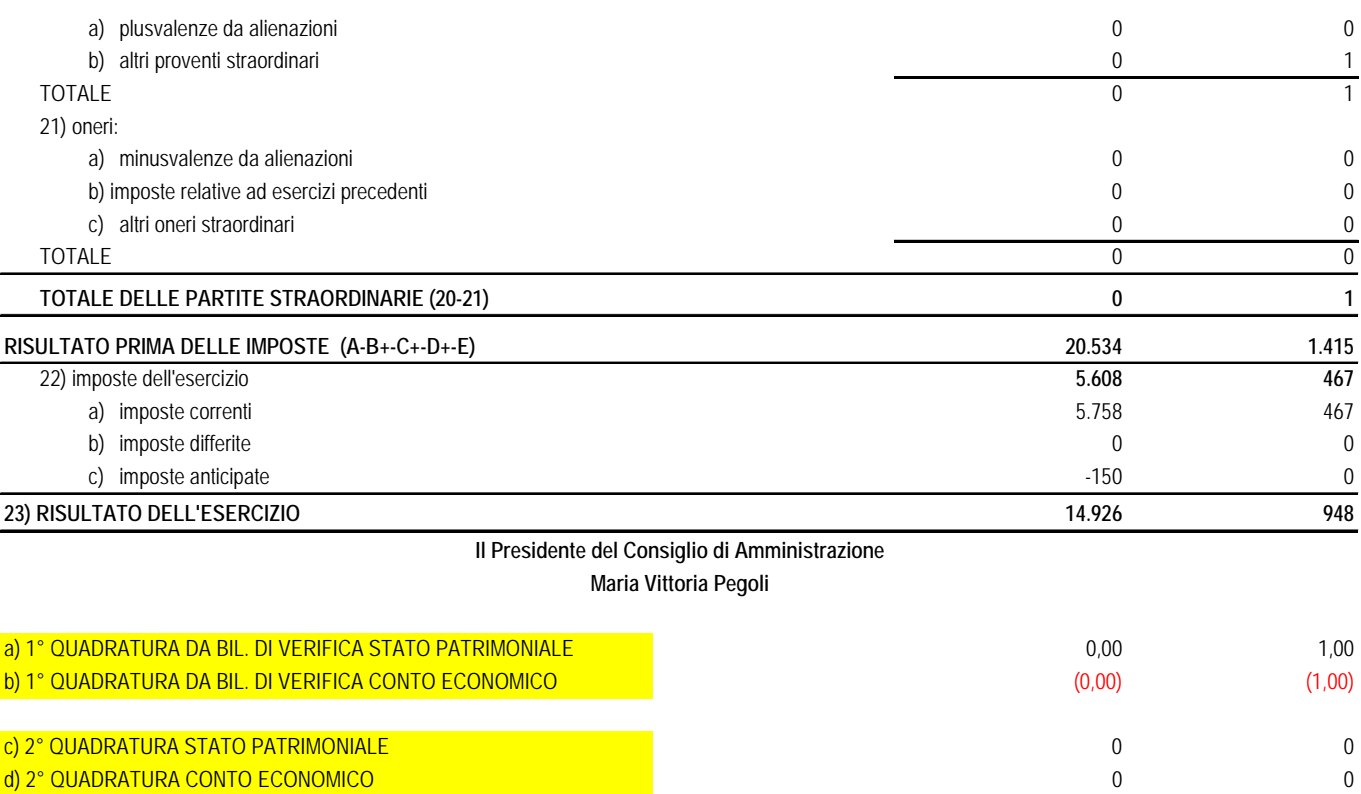

Per ottimizzare la procedura di calcolo delle imposte sarà fornita, di seguito, la migliore sequenza di compilazione delle utilities incorporate nel software.

In via preliminare è opportuno procedere al calcolo dell'IRAP con la contestuale determinazione dell'IRAP deducibile dall'IRES (variazione in diminuzione IRES), successivamente verrà calcolato il ROL per individuare eventuali interessi indeducibili (variazione in aumento IRES), o un utilizzo di eccedenze pregresse di interessi passivi (variazione in diminuzione IRES), a seguire bisognerà calcolare il foglio dell'ACE, da utilizzare in diminuzione del reddito imponibile, e alla fine verrà compilato il foglio dell'IRES, nel quale verranno proposti i risultati delle utilities in precedenza predisposti.

 $\overline{a}$ 

<sup>&</sup>lt;sup>3</sup> Si vuole porre in evidenza l'importanza di questa funzione del programma. Essa consente di controllare il corretto inserimento dei dati ed è fondamentale per la elaborazione di un bilancio giusto. Alcune procedure non permettono di distinguere se la differenza è dovuta all'arrotondamento dei dati all'unità di euro oppure ad una errata imputazione dei dati stessi.

<span id="page-10-0"></span>**3.6 Nota Integrativa per XBRL:** per produrre la Nota Integrativa in formato XBRL è importante compilare i seguenti sette fogli:

- **NI\_Introduzione**
- **NI\_Attivo\_C**
- **NI\_Attivo\_P**
- **NI\_Passivo\_C**
- **NI\_Passivo\_P**
- **NI\_ContoEconomico\_C**
- **NI\_ContoEconomico\_P**

Come noto per la predisposizione dei bilanci relativi al 2014, approvati dal 3 marzo 2015, vige l'obbligo di deposito del bilancio d'esercizio secondo la nuova tassonomia XBRL pubblicata sulla Gazzetta Ufficiale n. 294 del 19 dicembre 2014 e, poiché anche la nota integrativa deve essere convertita in formato XBRL, non si può più strutturarla in modo libero ma deve essere impostata rispettando lo schema standardizzato imposto da Unioncamere. La procedura qui proposta permette all'utente di predisporre la nota integrativa in modo semplice e veloce. I fogli sopra riportati contengono la maggior parte delle tabelle previste per la predisposizione del bilancio in forma ordinaria, ad eccezione di quelle relative *ai derivati* e ad alcune *categorie di azioni emesse dalle società,* tutto questo per non appesantire il lavoro della maggior parte degli utilizzatori del nostro programma che altrimenti avrebbero dovuto controllare circa 250 schemi tra campi descrittivi e tabelle.

Nei campi descrittivi dei fogli *NI\_Introduzione, NI\_Attivo\_C, NI\_Passivo\_C, NI\_ContoEconomico\_C***,**  tutti i campi risultano già compilati con commenti attinenti alla informazione richiesta, sarà cura dell'utente lasciare il commento proposto, modificare il testo adattandolo alla propria situazione o addirittura cancellarlo se non è prevista la relativa voce nel bilancio di riferimento e se si predispone un bilancio abbreviato.

Per fare questo basta posizionarsi nella cella relativa e modificarla o cancellarla.

Stessa procedura va eseguita per la compilazione delle tabelle contenute nei fogli *NI\_Attivo\_P, NI\_Passivo\_P, NI\_ContoEconomico\_P,* dove risultano riportati automaticamente alcuni dei valori estraibili dai dati del bilancio, ma l'utente dovrà intervenire per inserire l'analisi delle variazioni non desumibili dai dati già richiesti dalla procedura come, ad esempio, quelle delle rimanenze o addirittura compilarle completamente poiché vengono richieste informazioni aggiuntive, come nel caso delle partecipazioni possedute.

In tutti i fogli della nota integrativa i campi descrittivi e le parti delle tabella da aggiungere vengono evidenziati da un colore verde chiaro.

Vogliamo sottolineare che non è necessario compilare tutti i campi descrittivi visualizzati e tutte le tabelle per generare una istanza XBRL formalmente valida, poiché l'utente può liberamente decidere cosa compilare e cosa non compilare, tuttavia l'errata o la mancata compilazione dei fogli sopraelencati potrebbero invalidare la correttezza del documento XBRL prodotto.

#### NI Introduzione / NI Attivo C / NI Attivo P / NI Passivo C / NI Passivo P / NI ContoEconomico C / NI ContoEconomico P

#### **Si consiglia di compilare la nota integrativa dopo aver terminato il calcolo delle imposte e operata la quadratura del bilancio, così come descritto nei paragrafi successivi.**

E' d'obbligo in questa sede commentare la previsione del Rendiconto finanziario appositamente elaborato dall'Organismo Italiano di Contabilità, OIC n. 10, ma completamente ignorato dalla standardizzazione della nota integrativa. Ci teniamo a ricordare che questa software consente la redazione automatica del Rendiconto conforme al principio OIC e che abbiamo riportato in un campo una breve presentazione del rendiconto, rimane il problema di ricopiare e allineare una tabella in una cella di Excel.

### <span id="page-11-0"></span>**4) Calcolo delle imposte**

**4.1 <b>IRAP**: permette di calcolare l'imposta IRAP inserendo i dati nel foglio "IRAP completare"; compilare le celle colorate dell'unico foglio, in corrispondenza delle variazioni fiscali in aumento o in diminuzione, già dettagliatamente previste nel suddetto prospetto. Il programma prevede il RIPORTO AUTOMATICO dal bilancio, con il vantaggio che tutte le volte che vengono modificati i dati del bilancio, viene ricalcolata l'imposta sulla base dei nuovi valori immessi senza la necessità di reimpostare i dati.

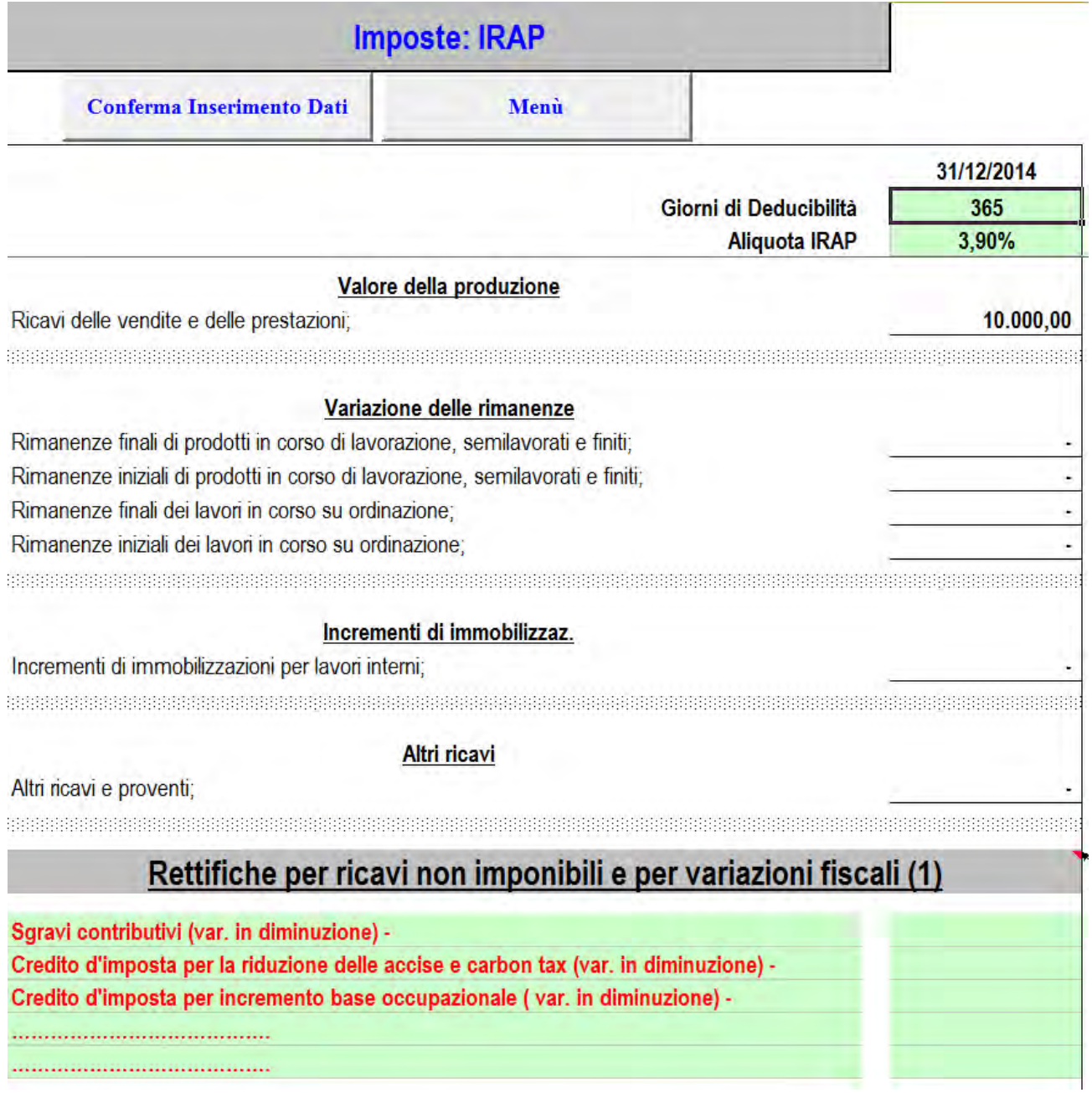

Ultimata la compilazione del prospetto e confermato l'inserimento dati tramite il bottone *"Conferma Inserimento Dati"*, verrà visualizzato in automatico il foglio excel **IRAP** dove sono riepilogati tutti i dati immessi, utilizzabile anche per la redazione del "modello IRAP 2015", ed è esposta l'IRAP da accantonare in bilancio. Tale valore viene proposto nel foglio dove vengono inseriti i dati del Conto Economico alla riga 384.

#### Società **Test Venerdì srl**

#### CALCOLO IMPOSTA IRAP 2014 **A) VALORE DELLA PRODUZIONE: 1) ricavi delle vendite e delle prestazioni;** 2.136.009,00 **2) variazione delle rimanenze di prodotti in corso di lavorazione, semilavorati e finiti;** 0,00 **3) variazioni dei lavori in corso su ordinazione;** 0,00 **4) incrementi di immobilizzazioni per lavori interni;** 0,00 **5) altri ricavi e proventi:** 15.587,36 **Totale valore della produzione (A)** 2.151.596,36 **Rettifiche relative al valore della produzione** 0,00 **TOTALE COMPONENTI POSITIVI AL NETTO DELLE RETTIFICHE** *2.151.596,36* **B) COSTI DELLA PRODUZIONE: 6) per materie prime, sussidiarie, di consumo e di merci** 24.884,95 **7) per servizi** 247.348,46 **rettifiche relative ai servizi** 0,00 **8) per godimento beni di terzi** 2.692,00 **rettifiche relative al godimento beni di terzi** 0,00 **10) ammortamenti:** 0,00 a) ammortamento delle immobilizzazioni immateriali amb anno 13.641.38 b) ammortamento delle immobilizzazioni materiali 27.038,72 **rettifiche relative agli ammortamenti** 0,00 **11) variazione delle rimanenze di materie prime, sussidiarie, di consumo e merci** 9.601,14 **rettifiche relative agli accantonamenti** 0,00 **14) oneri diversi di gestione.** 15.003,11 **rettifiche relative agli oneri diversi di gestione** 0,00 **Totale costi della produzione (B)** 340.209,76 **TOTALE COMPONENTI NEGATIVI AL NETTO DELLE RETTIFICHE** *340.209,76* **VALORE DELLA PRODUZIONE LORDA** *1.811.386,60* **Deduzione dalla base imponibile Deduzioni art. 11, comma 1, lett. a) del d.lgs. n. 446** Contributi per le assicurazioni infortuni INAIL [n.1) lett. a) c.1 art.11 D.Lgs. n. 446] 0,00 Deduzione per lavoro dipendente a tempo indeterminato [n.2 e 3 lett. a) c.1 art.11 D.Lgs. n. 446] Contributi assistenziali e previdenziali [n.4) lett. a) c.1 art.11 D.Lgs. n. 446] 0,00 Spese relative agli apprendisti e ai disabili [n.5) lett. a) c.1 art.11 D.Lgs. n. 446] 0,00 Spese per il personale assunto con C.F.L. [n.5) lett. a) c.1 art.11 D.Lgs. n. 446] 0,00 **Deduzione di 1850 euro fino a 5 dipendenti** 0,00 **Deduzione per incremento occupazionale** 0,00 **Deduzioni per ricercatori** 0,00 **Deduzioni per coop. sociali** 0,00 **Deduzione art. 15 comma 4, DL 185/08** 0,000 0,000 0,000 0,000 0,000 0,000 0,000 0,000 0,000 0,000 0,000 0,000 0,000 0,000 0,000 0,000 0,000 0,000 0,000 0,000 0,000 0,000 0,000 0,000 0,000 0,000 0,000 0,000 0,000 0,000 0,0 **Rendimento presunto 3% degli aumenti di capitale** 0,00 **Altre deduzioni** 0,00 **Totale deduzioni** 0,00 **VALORE DELLA PRODUZIONE senza l'ulteriore deduzione** *1.811.386,60* Giorni di deduzione **365 Ulteriore deduzione [comma 4-bis dell'art. 11 del D.Lgs. n. 446]** 0,00 **VALORE DELLA PRODUZIONE AL NETTO DELLA ULTERIORE DEDUZIONE 1.811.386,60** Aliquota IRAP **3,90% IMPOSTA DA PAGARE AL NETTO DELLA DEDUZIONE 70.644,00**

<span id="page-13-0"></span>**4.2 Deduzione IRAP da IRES:** permette di calcolare l'imposta IRAP deducibile dall'IRES e per ottenere il dato bisogna inserire i dati nel foglio *"IRAP"* dalla riga 65*;* compilare le celle colorate in corrispondenza delle descrizioni previste nel suddetto prospetto e riportare i dati nel foglio "IRES" nel rigo delle variazioni in diminuzione RF54.

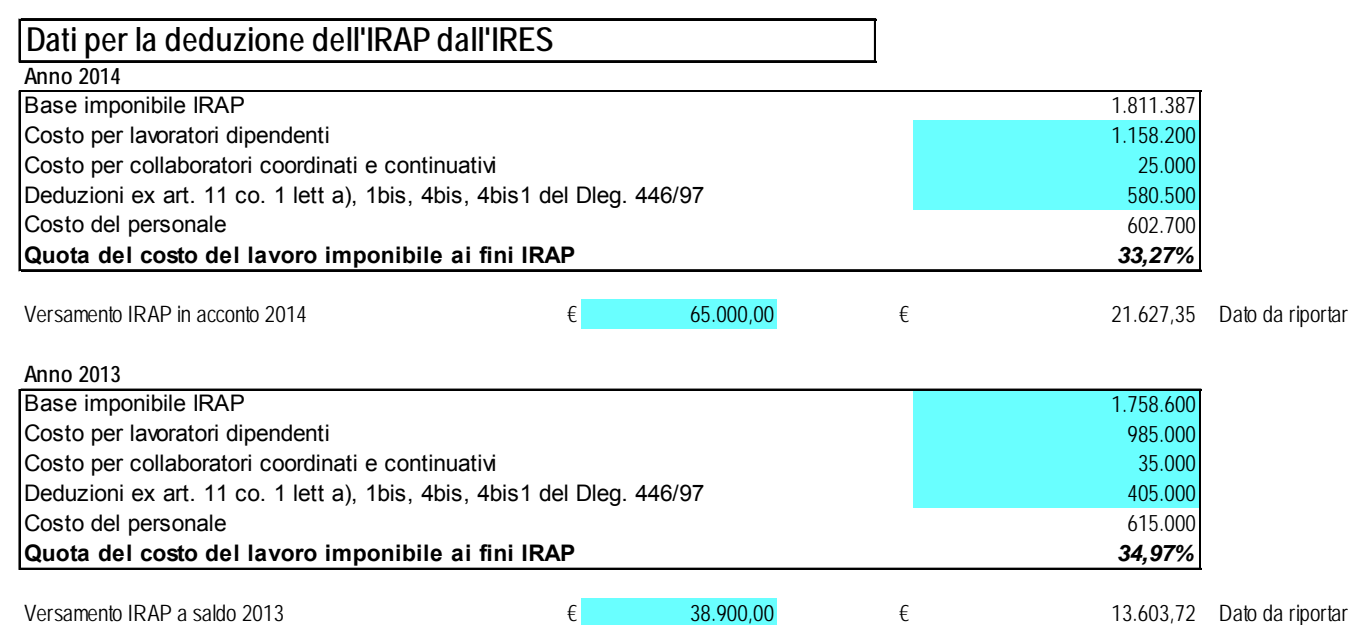

Il prospetto calcola automaticamente e propone nel foglio "IRES", in corrispondenza delle variazioni in diminuzione, previste da Unico 2015 SC, i dati elaborati. Sarà cura del compilatore verificarli e riportarli nella cella corrispondente del foglio IRES.

<span id="page-14-0"></span>**4.3 R.O.L.:** Prima di procedere al calcolo delle imposte è consigliato verificare e completare il foglio indicato come "ROL". Questo prospetto riporta automaticamente molti dei dati necessari per il calcolo ma occorre inserire quelli mancanti, previsti nel medesimo foglio, con celle a sfondo azzurro. Il prospetto calcola automaticamente e propone nel foglio "IRES", in corrispondenza delle variazioni in aumento e in diminuzione, previste da Unico 2015 SC, i dati elaborati. Sarà cura del compilatore verificarli e riportarli nelle celle corrispondenti del foglio IRES.

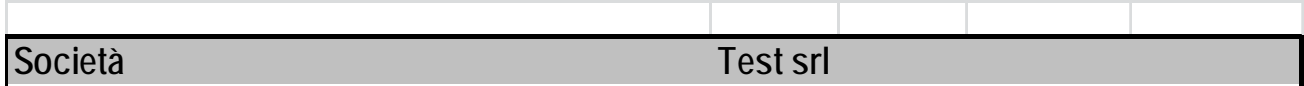

**Prospetto per la determinazione degli interessi passivi indeducibili (ROL)** 

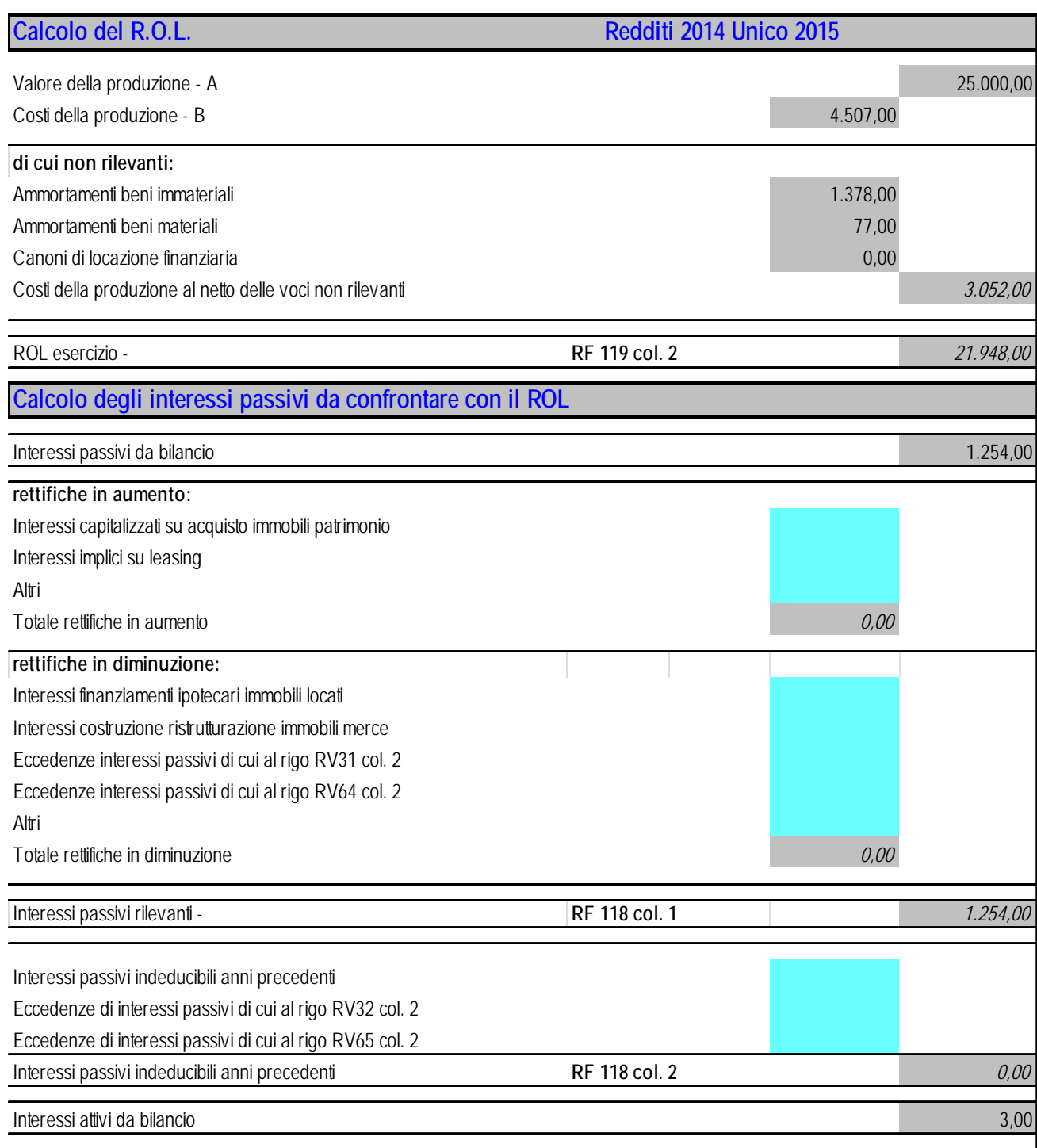

<span id="page-15-0"></span>**4.4 ACE:** Il beneficio opera mediante una **deduzione dal reddito complessivo netto dichiarato** dell'importo corrispondente al rendimento nozionale della **variazione in aumento** del capitale proprio rispetto a quello esistente alla chiusura dell'esercizio precedente. I dati da compilare per la determinazione del beneficio sono quelli evidenziati in azzurro. Nei riquadri "Dati del periodo" e "Incrementi anno corrente da conferimento" vanno inserite le variazioni del capitale, così come previsto dal Decreto istitutivo dell'ACE, mentre nel riquadro "Dati progressivi da indicare in Unico 2015" bisogna inserire l'importo del patrimonio netto risultante dal bilancio dell'esercizio (RS113 col.5) e l'eventuale eccedenza pregressa (RS113 col.10). Il prospetto calcola automaticamente (RS113 col. 12) il dato e lo propone nel foglio "IRES", in corrispondenza del calcolo dell'IRES previsto da Unico 2015 SC. Sarà cura del compilatore verificarlo e riportarlo nella cella corrispondente del foglio IRES.

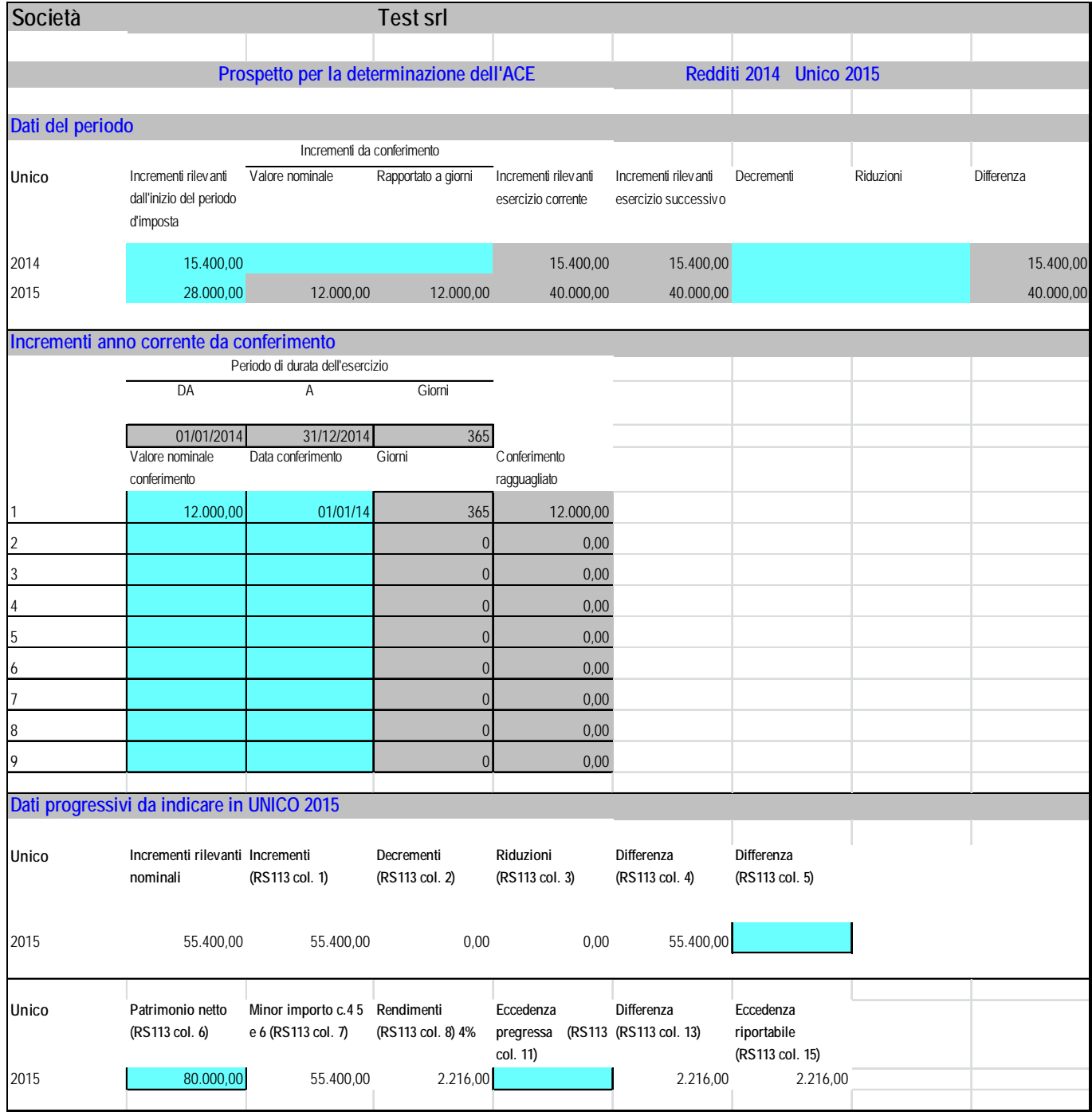

<span id="page-16-0"></span>**4.5 IRES:** permette di calcolare l'imposta IRES inserendo i dati nel foglio *" IRES ";* compilare le celle colorate dell'unico foglio, in corrispondenza delle variazioni fiscali in aumento o in diminuzione, già dettagliatamente previste nel suddetto prospetto. Il programma prevede il **RIPORTO AUTOMATICO** dell'utile prima delle imposte. Si può apprezzare l'utilità di tale prospetto soprattutto quando si modificano i dati di bilancio più volte o si vuole simulare un determinato risultato, senza dover rifare i calcoli poiché le imposte sono ricalcolate automaticamente. (Leggere il punto 4.4 prima della fine). Ultimata la compilazione del prospetto, l'imposta IRES da accantonare in bilancio è esposta in fondo e proposta nel foglio del Conto Economico alla riga 383.

Confermare sempre l'inserimento dati tramite il bottone *"Conferma Inserimento Dati"* 

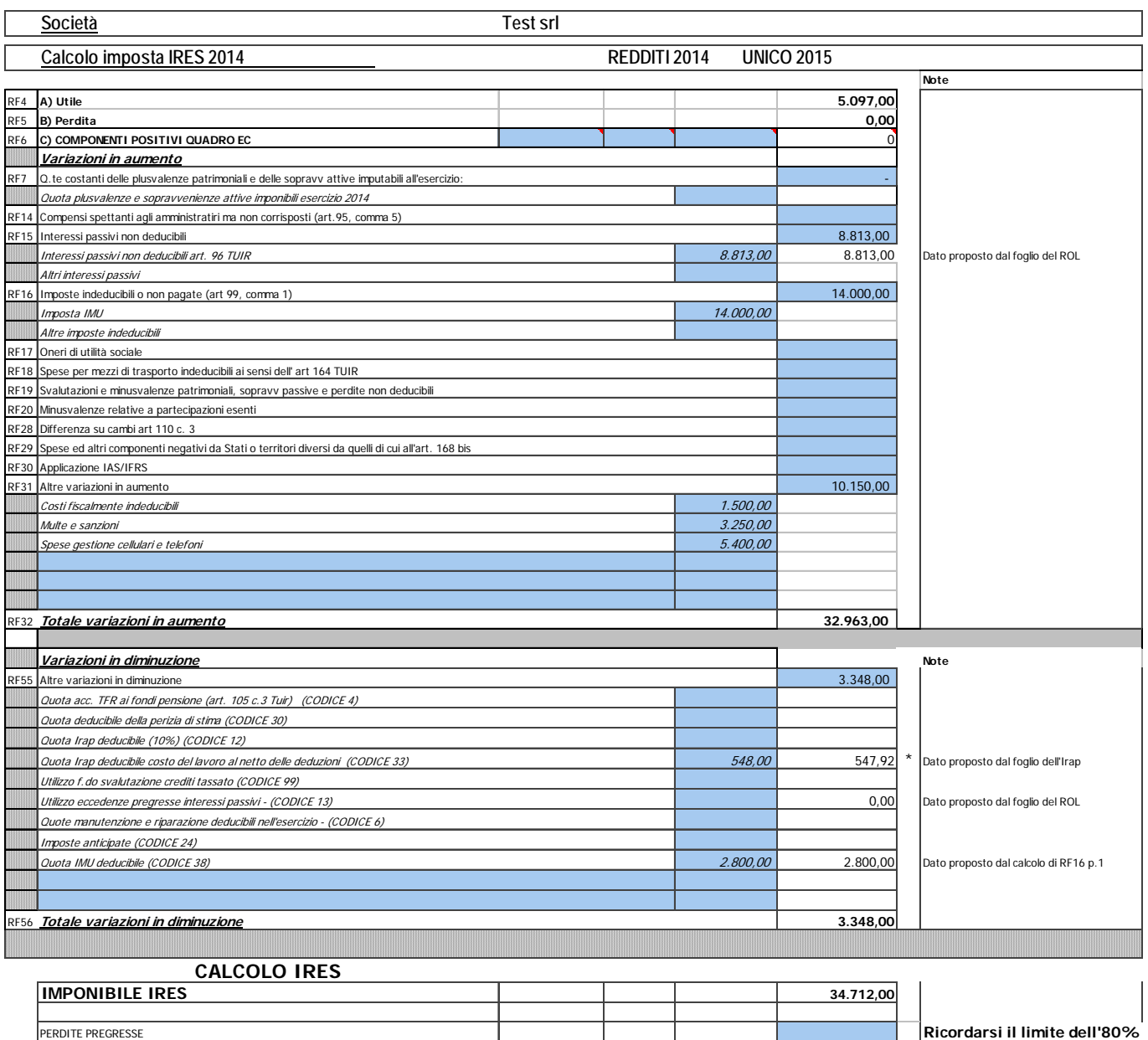

Dato proposto dal foglio dell'ACE

**TOTALE IMPONIBILE IRES** 34.712.00 Deduzione per capitale investito proprio (ACE) 2.216,00 2.216,00 2.216,00 2.216,00 2.216,00

**IMPONIBILE IRES NETTO** 23.496,00 **TOTALE IRES** 8.936,00

Aliquota IRES **27,5%**

Agevolazioni varie

<span id="page-17-0"></span>Per ultimare il bilancio**, inserire** le imposte nel foglio *"Conto Economico"* alle voci IRES dell'esercizio ed IRAP dell'esercizio e il debito tributario nelle celle D95 e D96 del foglio *"Passività".* Ultimata la fase di inserimento dati è opportuno verificare eventuali differenze generate dall'arrotondamento delle singole poste di bilancio all'unità di euro. L'eventuale differenza viene riepilogata nella 2<sup>a</sup> quadratura riportata in fondo ad ogni prospetto di bilancio. A questo punto se la  $I^a$  quadratura risulta pari a zero e la seconda presenta valori diversi da zero bisogna collocare la differenza per la parte patrimoniale nelle voce riserva da arrotondamento all'unità di euro e per la parte economica nella voce altri proventi o altri oneri da arrotondamento all'unità di euro. Come previsto dalla normativa, di tali arrotondamenti non si tiene conto nella determinazione del risultato d'esercizio avendo gli stessi la sola funzione di quadratura del bilancio stesso.

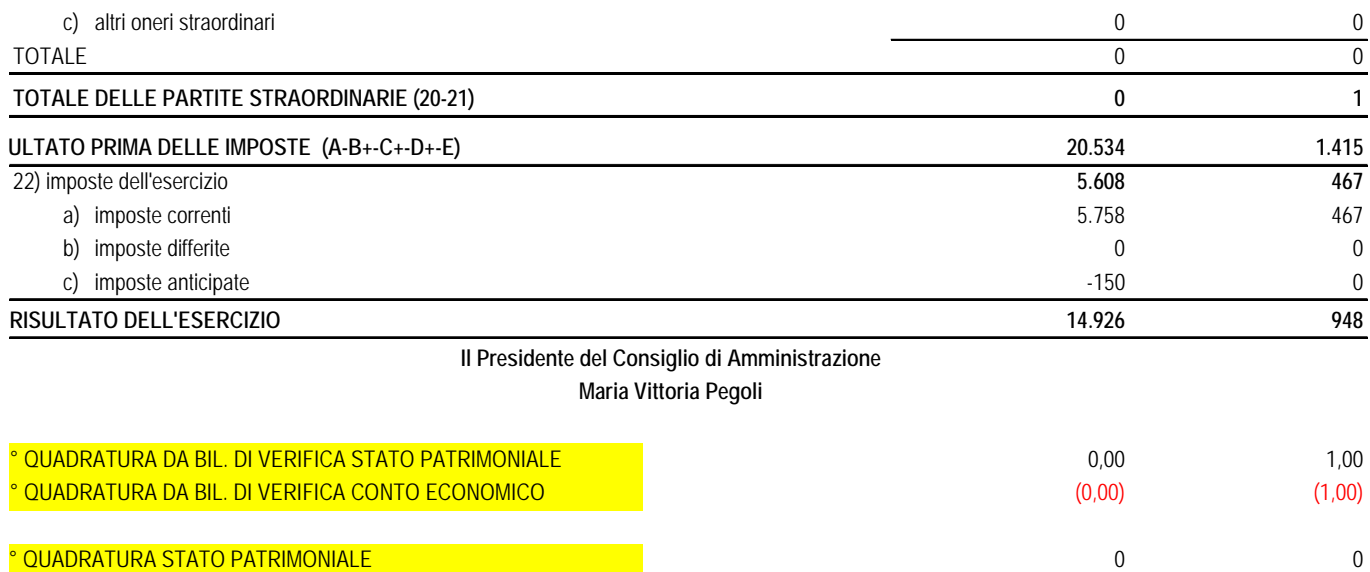

**Procedere** con la stampa del bilancio che si intende utilizzare, scegliendo tra Bilancio Sintetico e Bilancio Riclassificato oppure Bilancio in Inglese. Tali bilanci sono disponibili automaticamente all'interno dei relativi fogli excel che contengono oltre al Rendiconto finanziario, al prospetto di riclassificazione per liquidità dello Stato patrimoniale e del Conto economico numerosi prospetti di dettaglio che si possono utilizzare per la predisposizione della Relazione sulla Gestione.

° QUADRATURA CONTO ECONOMICO 0 0

### **5)Redazione del Bilancio in formato XBRL**

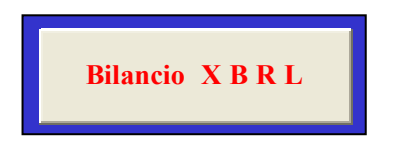

Cliccando sul bottone "BILANCIO **XBRL**" verrà creato il file del Bilancio XBRL, che potrà essere successivamente validato e visualizzato in formato pdf al seguente indirizzo internet:

### **http://tebe.infocamere.it/tebe/**

#### **Il file visualizzato sul sito e stampabile in pdf contiene sia il Bilancio che la nota integrativa**

Pagina 18 di 21

## <span id="page-18-0"></span>**6)Redazione nota integrativa in Word**

La funzione di redazione della nota integrativa in word, pur superata dall'obbligo della produzione della nota in xbrl, è rimasta attiva per precauzione, ma potrà essere ignorata dal compilatore o richiesta espressamente all'indirizzo sopra riportato.

Nel caso si decidesse di predisporre anche questa nota integrativa è necessario fare richiesta tramite email info@dg-software.it per l'invio dei file utili alla redazione della nota stessa; inoltre sarà cura del compilatore verificare che i commenti riportati nella nota in word siano uguali a quelli riportati nella nota in xbrl.

Prima di generare la nota integrativa occorre sfogliare tutti i prospetti contenuti nel bilancio, utilizzando i bottoni, "Pulisci righe vuote" e "Ripristina righe", per evidenziare tutti i dati in essi contenuti. Tali prospetti saranno automaticamente riportati nella nota integrativa, di seguito descritta, oppure potranno essere semplicemente copiati e riportati in qualsiasi documento di corredo del bilancio, come la Relazione sulla gestione o altri documenti utili alla conoscenza del bilancio.

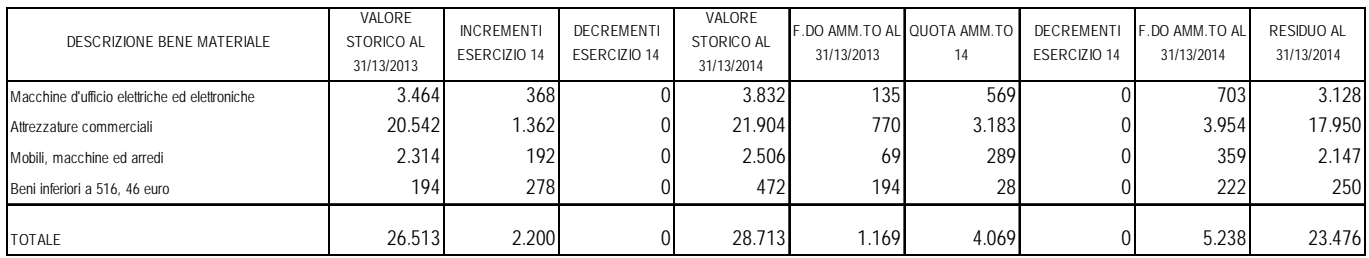

Per generare la **Nota Integrativa**, che discende direttamente dai dati di bilancio, premere il bottone *"Nota Integrativa"* presente nel Menu principale; verrà richiesto lo sviluppo di una Nota Integrativa completa oppure abbreviata. Dalla scelta effettuata si avrà in output un file word "*Nota Integrativa.doc*" e/o "*Nota Abbreviata.doc*" contenente la Nota Integrativa già pronta per essere utilizzata e personalizzata.

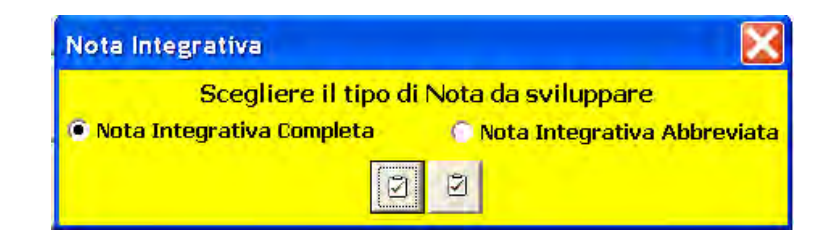

Questi file verranno salvati in automatico nella stessa cartella dove risiede il file excel *"Bilancio Riclassificato";* inoltre ricordiamo che per riprodurre nuovamente la Nota Integrativa basterà premere nuovamente il bottone *"Nota Integrativa"* così come fatto in precedenza.

Precisiamo inoltre che nel caso la Nota Integrativa fosse già stata creata, il programma Vi chiederà se si desidera sostituire il file già esistente.

Si consiglia di generare la nota integrativa dopo aver ultimato il Bilancio, per evitare di ripetere eventuali personalizzazioni già inserite.

### <span id="page-19-0"></span>**7)Stampe documenti**

Per la stampa dei documenti si consiglia di utilizzare lo strumento di visualizzazione e stampa messo a disposizione dal sito http://tebeni.infocamere.it/teniWeb/jsp/index.jsp così da poter verificare correttamente le descrizioni e le tabelle riportate nella nota integrativa. I documenti predisposti potranno inoltre essere stampati e trasformati in formato pdf.

### **8)Utilizzo con Microsoft® Office Excel 2007 - 2010**

Nel caso utilizziate il software Microsoft® Office Excel 2007 - 2010, Vi raccomandiamo di salvare il file **Bilancio Riclassificato.xls** unicamente come **"Cartella di lavoro di Excel 97-2003 (\*.xls)" evitando di salvare il file nel nuovo supporto** "*Cartella di lavoro di Excel (\*.xlsx)".*

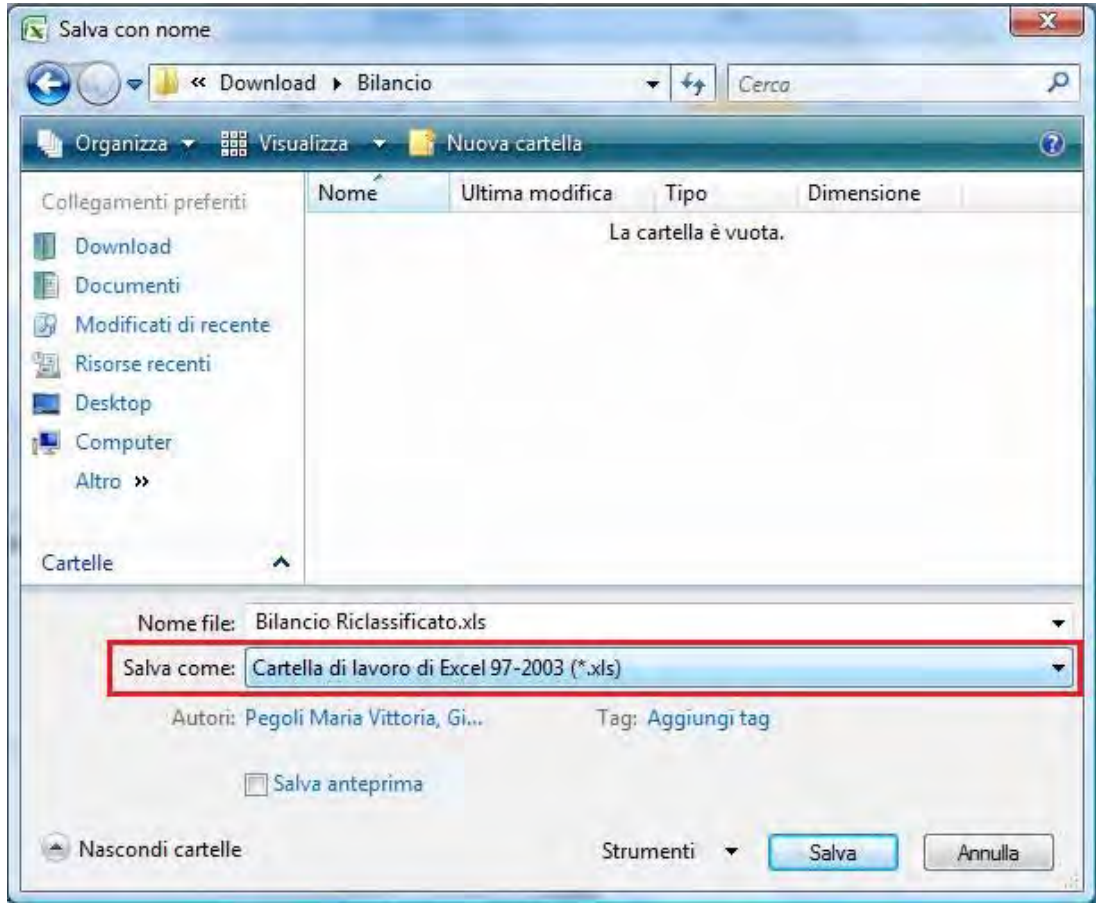

### **9)Supporto tecnico**

In caso di difficoltà c'è la possibilità di contattare, a mezzo e-mail, l'assistenza informativa il cui riferimento vi verrà comunicato al momento dell'acquisto del programma, mentre per l'assistenza tecnica è necessario procedere con l'acquisto del servizio appositamente previsto "**Assistenza Telefonica**".

## <span id="page-20-0"></span>**10) Condizioni d'uso**

L'uso del programma implica l'accettazione delle seguenti condizioni:

- Non è consentito modificare nessuna parte del software, né riutilizzarlo per fini diversi.
- L'autore si riserva di modificare il programma in qualunque momento lo ritenga opportuno.
- L'autore non è responsabile di danni causati da uso improprio del programma, da uso non diligente o da problemi non prevedibili e fino a quel momento non segnalati.
- Per quanto non espressamente detto, si rimanda alla normativa italiana ed europea a tutela giuridica del software e dei reati informatici.
- Il programma richiede il possesso di Word ed Excel nelle versioni Microsoft Office 2000, Office 2003, Office XP, Office 2007 o Office 2010, che rimane a carico dell'utente.
- Il programma richiede il possesso di software Adobe Acrobat o altro software Open Source / Trial utile alla trasformazione dei documenti in PDF.

**Software ideato e sviluppato da [Maria Vittoria Pegoli](mailto:mariavittoria.pegoli@studiopegoli.it) in collaborazione con [D.G. Software](mailto:info@dg-software.it)**